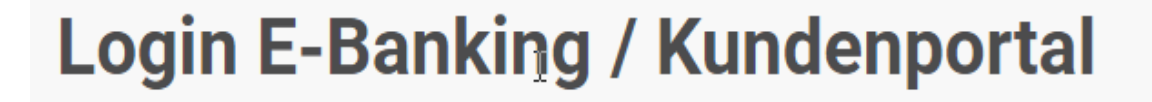

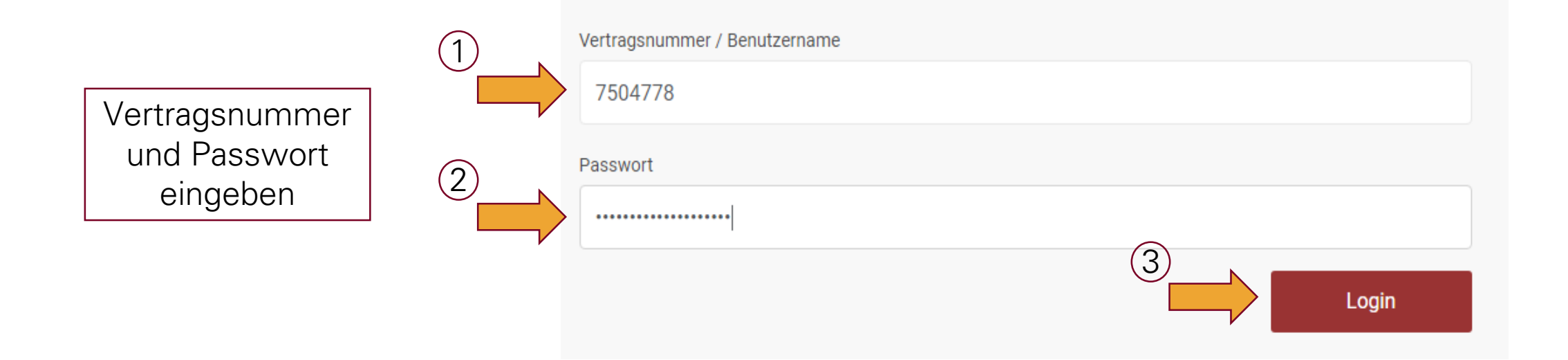

Danach mit SMS - oder Cronto -Code einsteigen

## **Wichtig: Wechsel auf neues Login Verfahren**

Loggen Sie sich noch bequemer in Ihr E-Banking ein. Die Login-Methode Airlock 2FA vereint neuste Sicherheitsstandards mit hoher Benutzerfreundlichkeit.

Innerhalb von nur 2 Minuten wechseln Sie in 4 einfachen Schritten auf die neue Login-Methode.

Bitte nehmen Sie den Wechsel auf die neue Login Methode Airlock 2FA bis spätestens zum folgenden Datum vor: 31.03.2021

Weiterführende Informationen zu Airlock 2FA finden Sie hier.

Später Jetzt umstellen

## Spar- und Leihkasse Frutigen AG

Wenn Sie mit Ihrem Kundenberater sprechen möchten oder bankfachliche Auskunft wünschen, erreichen Sie uns unter: +41 (0)33 672 18 18 Wir freuen uns auf Ihren Anruf! **Börsenaufträge** Ihre Börsenaufträge können Sie uns rund um die Uhr via E-Banking oder während den Geschäftsöffnungszeiten auf Telefon +41 (0)33 672 18 36 einreichen. Die Bearbeitung erfolgt innerhalb unserer Geschäftsöffnungszeiten.

## **Umstellung auf Airlock 2FA**

 $(2)$ 

1. Laden Sie die App Airlock 2FA von der Ergon Informatik AG auf Ihr Smartphone.

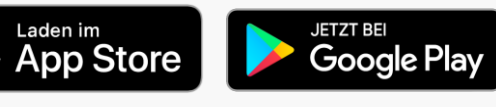

2. Starten Sie die App und scannen Sie den unten gezeigten QR-Code mit der Funktion QR-

3 Scanner.

3. Airlock 2FA ist nun erfolgreich auf Ihren E-Banking-Zugang registriert.

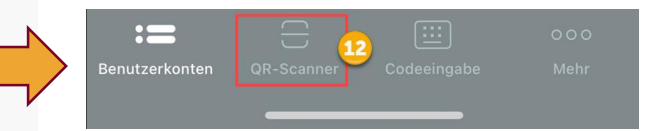

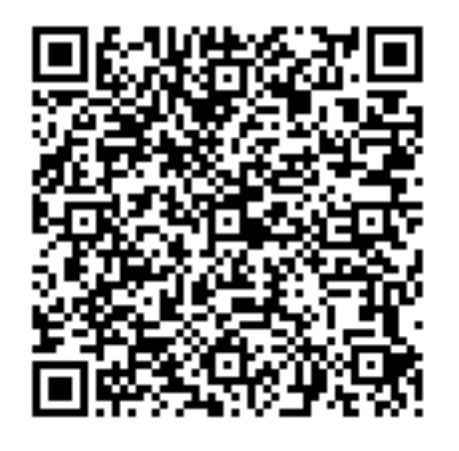

Gerätename (optional)

Samsung Galaxy

Ein Gerätename darf maximal 50 Zeichen lang sein und keine Sonderzeichen beinhalten.

Abbrechen

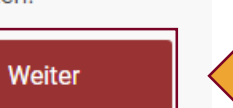

 $\left( 4\right)$ 

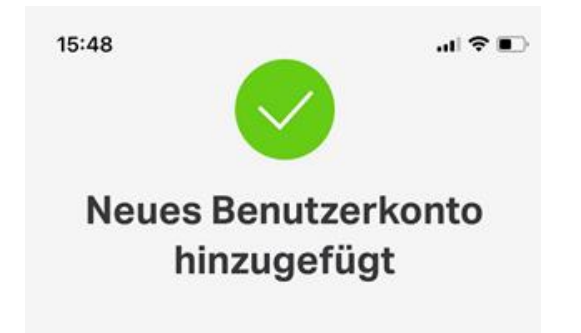

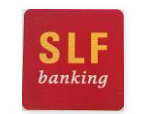

**Spar- und Leihkasse Frutigen AG**

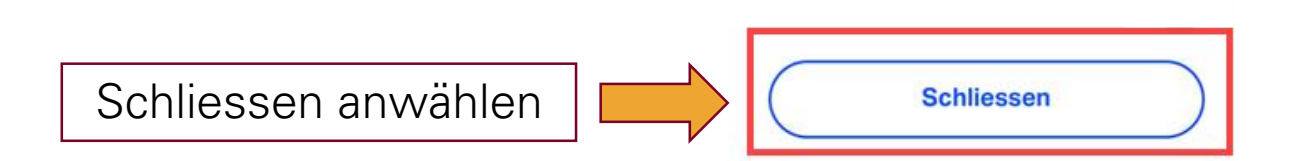